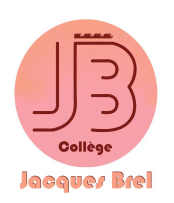

**TUTORIEL PRONOTE**

*Comment trouver le travail à faire ?* Comment trouver un contenu de séance et les ressources ?

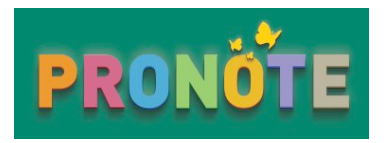

Ce tutoriel vous guide, parents, élèves, pour trouver, depuis un ordinateur ou une tablette, le travail à faire, les contenus de séances et les ressources (fichiers parfois ioints au contenu d'une séance) que les professeurs ont ajouté dans le cahier de texte sur Pronote.

Cela peut s'avérer utile en cas d'absence, pour suivre et rattraper les cours manqués.

### *Remarque* : rien ne remplacera jamais un cours suivi en présentiel !

Les professeurs remplissent le cahier de texte sur Pronote, mais ce n'est qu'un résumé, parfois très succinct, de ce qu'il s'est passé en classe. Ce résumé n'est en rien une photographie d'un cahier d'un élève présent, qui lui montre réellement *ce qu'il s'est passé en classe. Il faudra donc compléter ce travail de suivi via Pronote par une aide d'un camarade présent*  pour reprendre les cours d'après ses cahiers et/ou pour récupérer les documents fournis (se voir le soir, s'envoyer des *photos par un moyen de communication numérique...).* 

# **Premier temps : SE CONNECTER À PRONOTE**

#### 1. Aller sur le site du collège en passant par Google ou en tapant l'adresse du collège :

**https://jbrel.loire-atlantique.e-lyco.fr/**

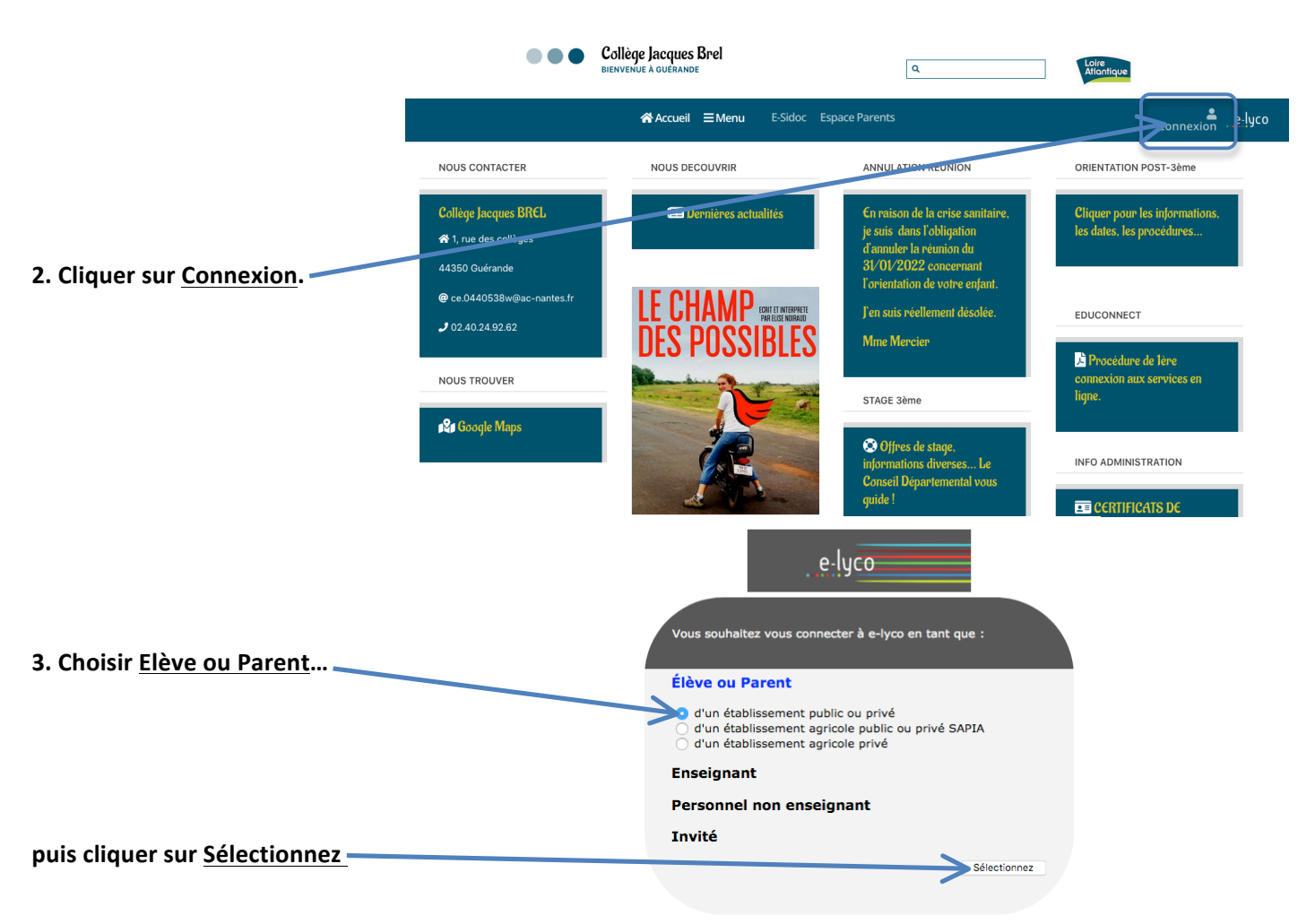

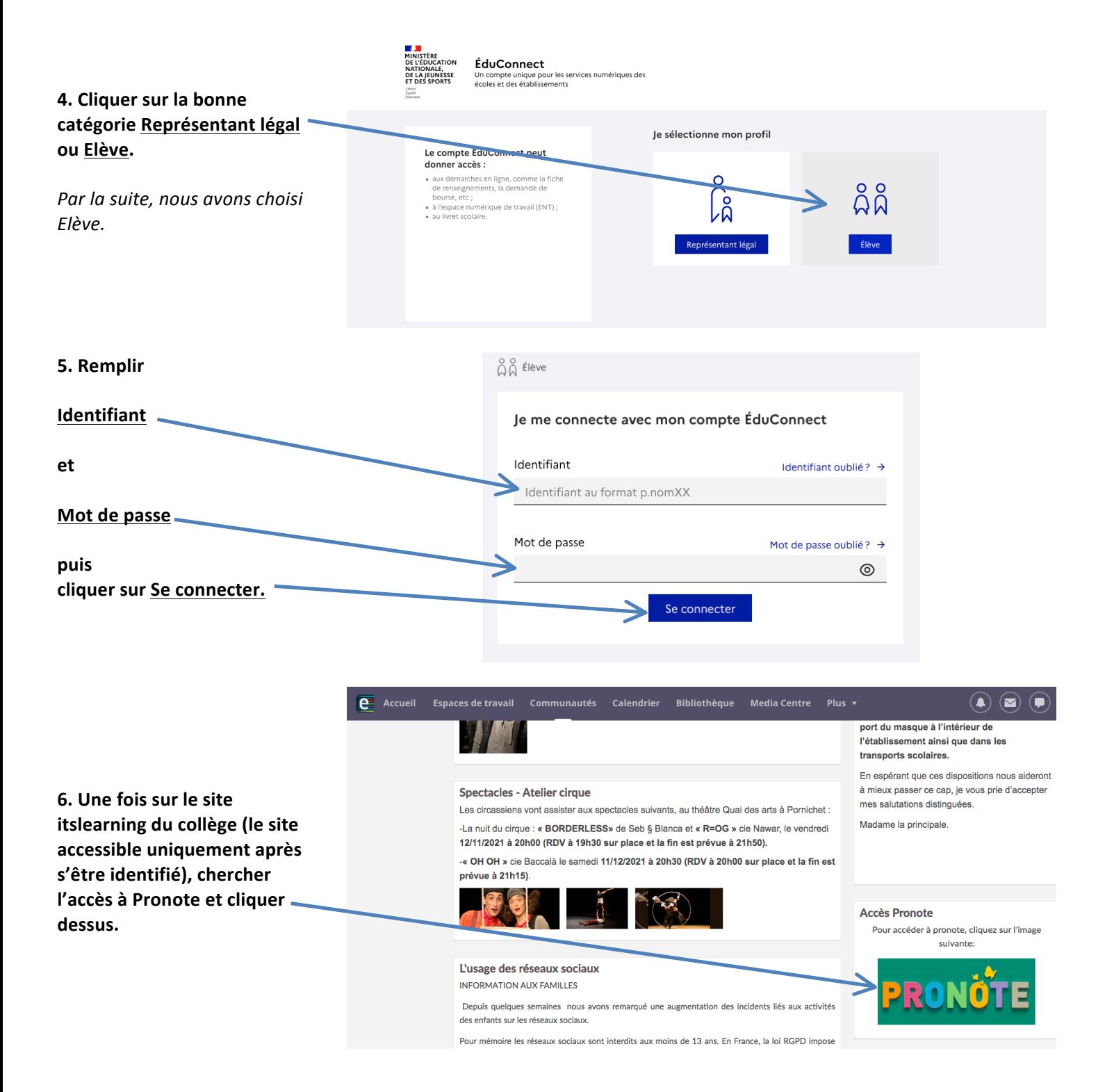

**A partir de là, vous êtes sur la session Pronote.**

La suite à la prochaine page !

## **Deuxième temps : PAGE D'ACCUEIL de PRONOTE**

### Une session d'une élève de 3<sup>ème</sup> servi à construire ce tutoriel, il en va de même pour n'importe quel élève **du collège Jacques Brel de Guérande !**

### **Dans la barre supérieure se trouvent les rubriques :**

- **Mes données :** 
	- o **Compte** :
		- Sécurisation du compte
			- Dernière connexion
				- Numéro INE (Identifiant National de l'Elève).
		- Coordonnées : n° de téléphone
		- o **Paramètres** :
			- Code à flasher pour l'application mobile (si utilisation depuis un smartphone)
			- § Accessibilité
			- **•** Personnalisation :
				- Langue (à choisir entre Anglais, Espagnol, Français ou Italien)
				- Couleur (à choisir parmi 14 couleurs)
	- o **Documents à télécharger** :
		- Bulletins de notes des années précédentes
		- **■** Bilans périodiques des années précédentes
- **Cahier de textes : cette partie sera détaillée dans les troisième et quatrième temps.**
- Notes : détail des notes par trimestre, par matière, par ordre chronologique ou non, avec des relevés ou des graphes disponibles à certaines dates.
- **Compétences** : détail des nivaux de compétences par trimestre, par matière, par ordre chronologique ou non, avec des bilans périodiques ou par domaine...
- **Résultats** : les parties Livret scolaire et Brevet ne sont accessibles qu'à partir d'une certaine date, mais il peut être intéressant d'aller voir Pluriannuel, pour visualiser l'évolution au cours du collège.
- **Vie scolaire :** 
	- o **Emploi du temps**
	- o **Récapitulatif** : absences, maladies, ...
- **Communication** : les messageries Informations & sondages et Discussions, Agenda (dates de réunions, des conseils de classe,...), Menu, Calendrier (annuel).

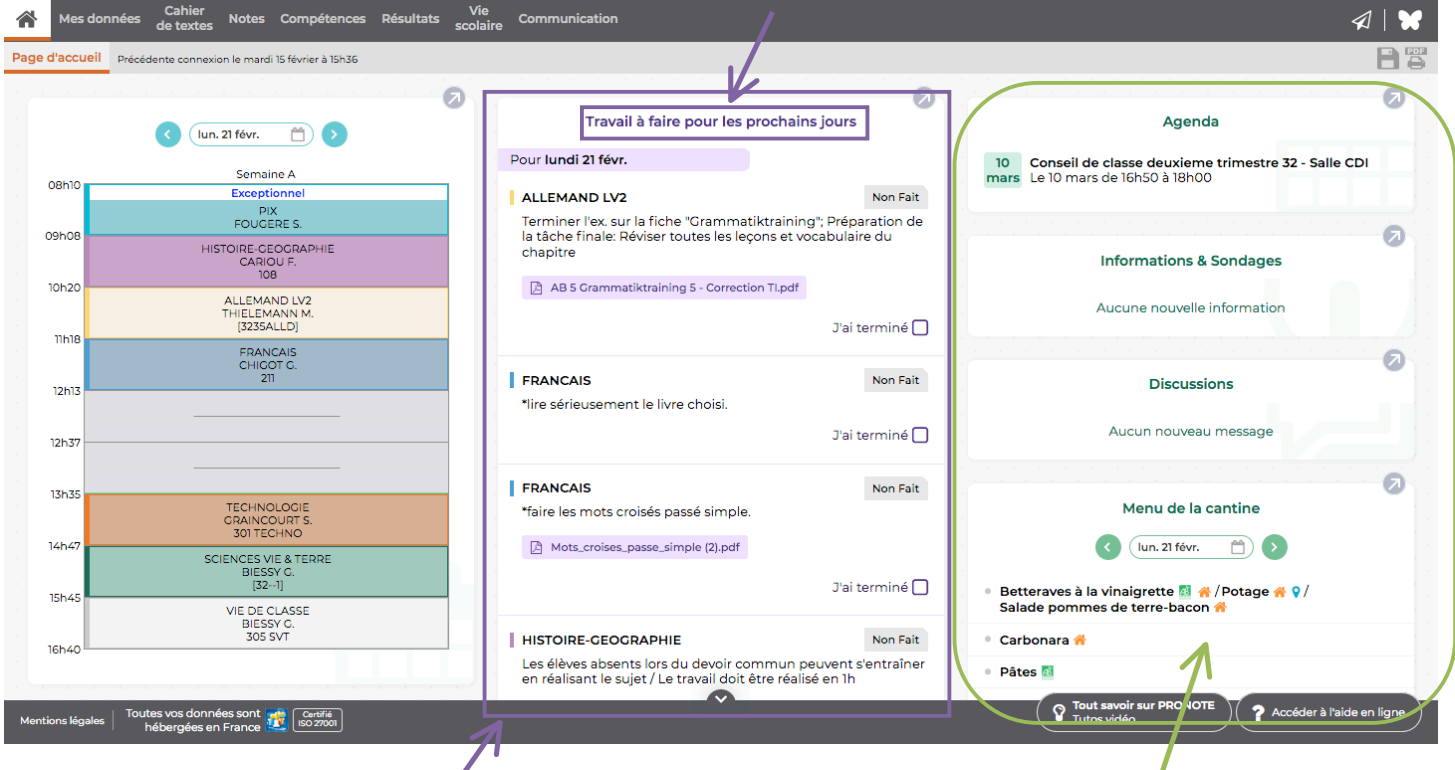

Certaines rubriques se retrouvent sur la partie droite de l'écran d'accueil.

Au milieu apparaît la rubrique Travail à faire pour les prochains jours (cliquer dessus).

# **Troisième temps : « TRAVAIL à FAIRE »**

Sur l'écran précédent, vous avez cliquer sur Travail à faire **pour les prochains jours**.

L'écran ci-contre apparaît, avec une vue chronologique. La navigation se fait vers le bas pour remonter dans le temps, mais aussi vers le haut, pour voir les jours suivants, la semaine suivant, afin de prendre de l'avance.

On peut choisir une **Vue hebdomadaire** pour avoir une vue organisée davantage selon l'emploi du temps de l'élève, cela lui permet probablement de mieux s'organiser dans son travail pour prendre de l'avance...

Il suffit de cliquer sur une matière (exemple **SCIENCES VIE & TERRE)** pour voir apparaître le détail du travail à faire : quand a-t-il été donné, le statut (Non Fait ou Fait), le détail du travail à faire, la case *J'ai* terminé à cliquer pour indiquer au professeur que le travail à été fait.

Pour certains travaux à faire (ici, FRANÇAIS), il peut y avoir un fichier joint, disponible pour les absents ou pour les élèves qui auraient perdu leur document…

Il y a aussi le lien vers le contenu de la séance. (Voir le cours).

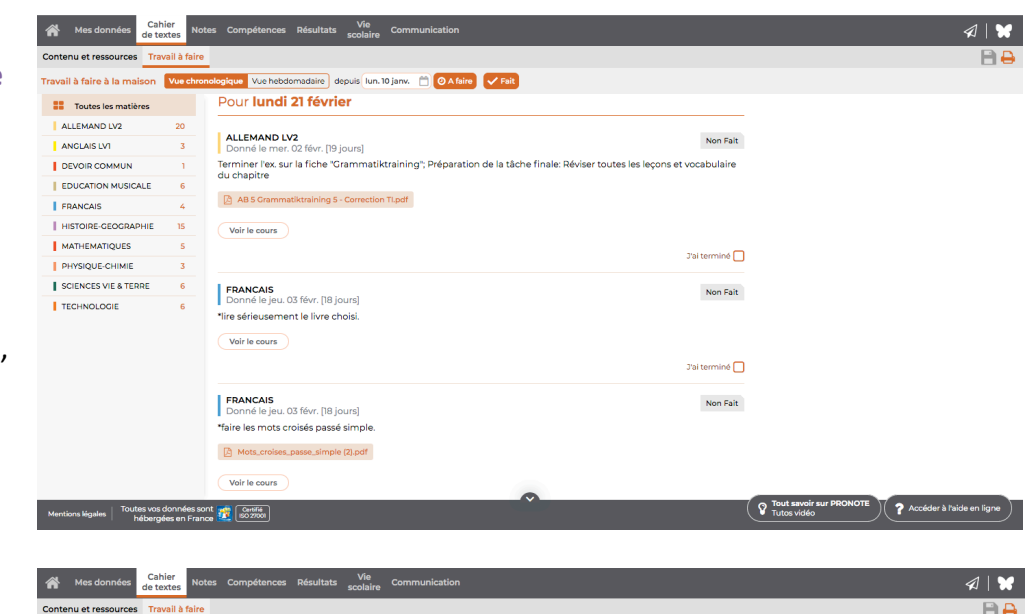

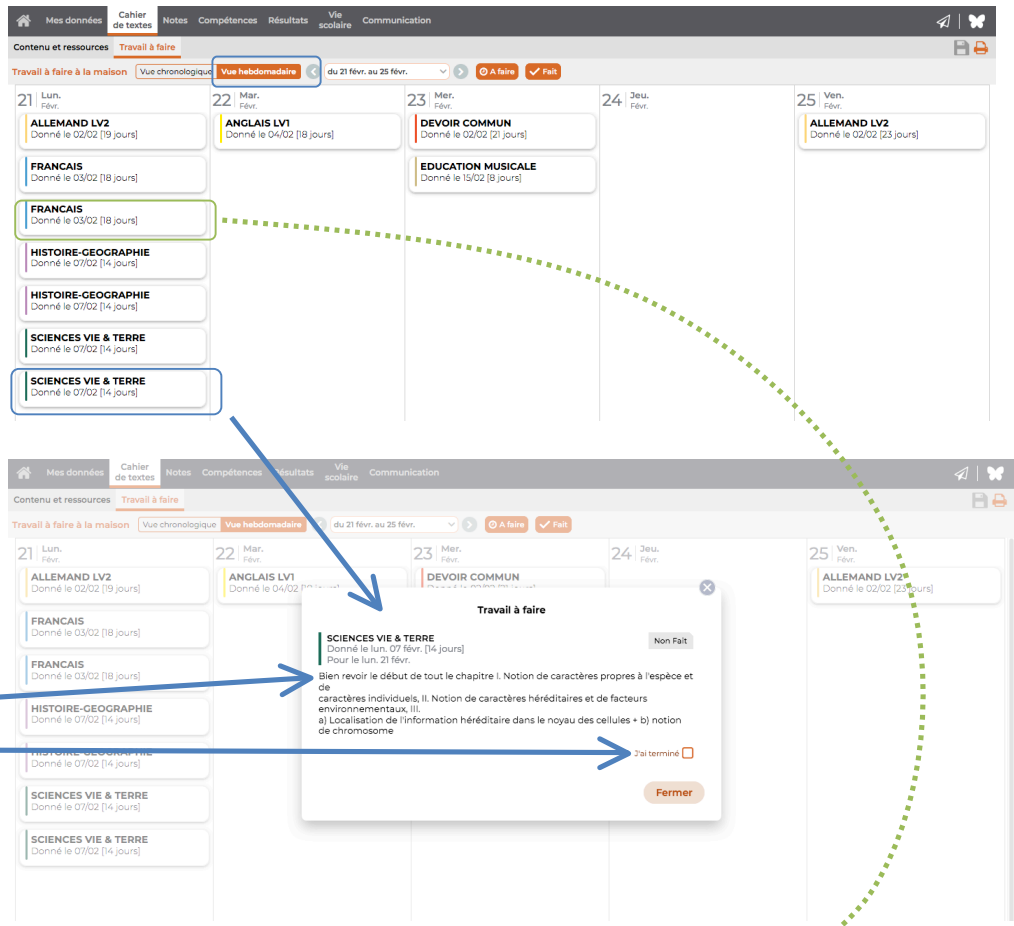

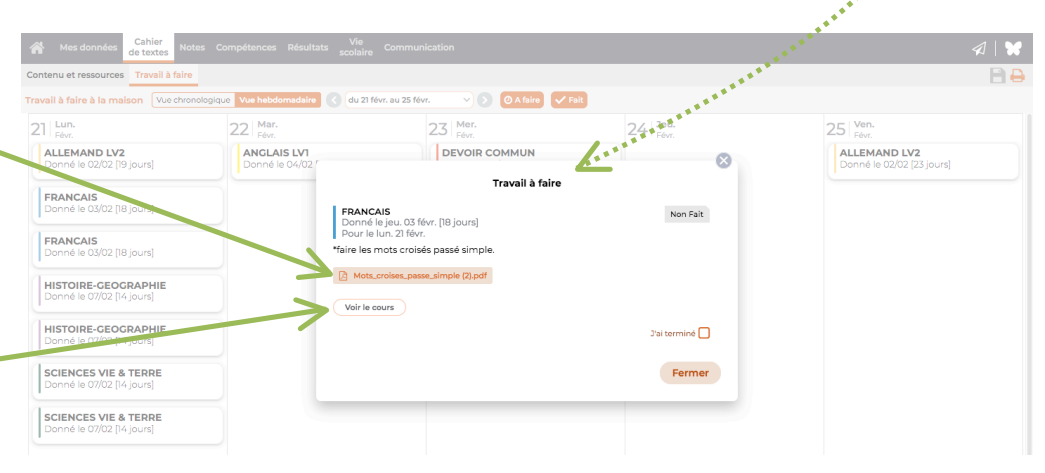

## **Quatrième temps : « CONTENU et ressources»**

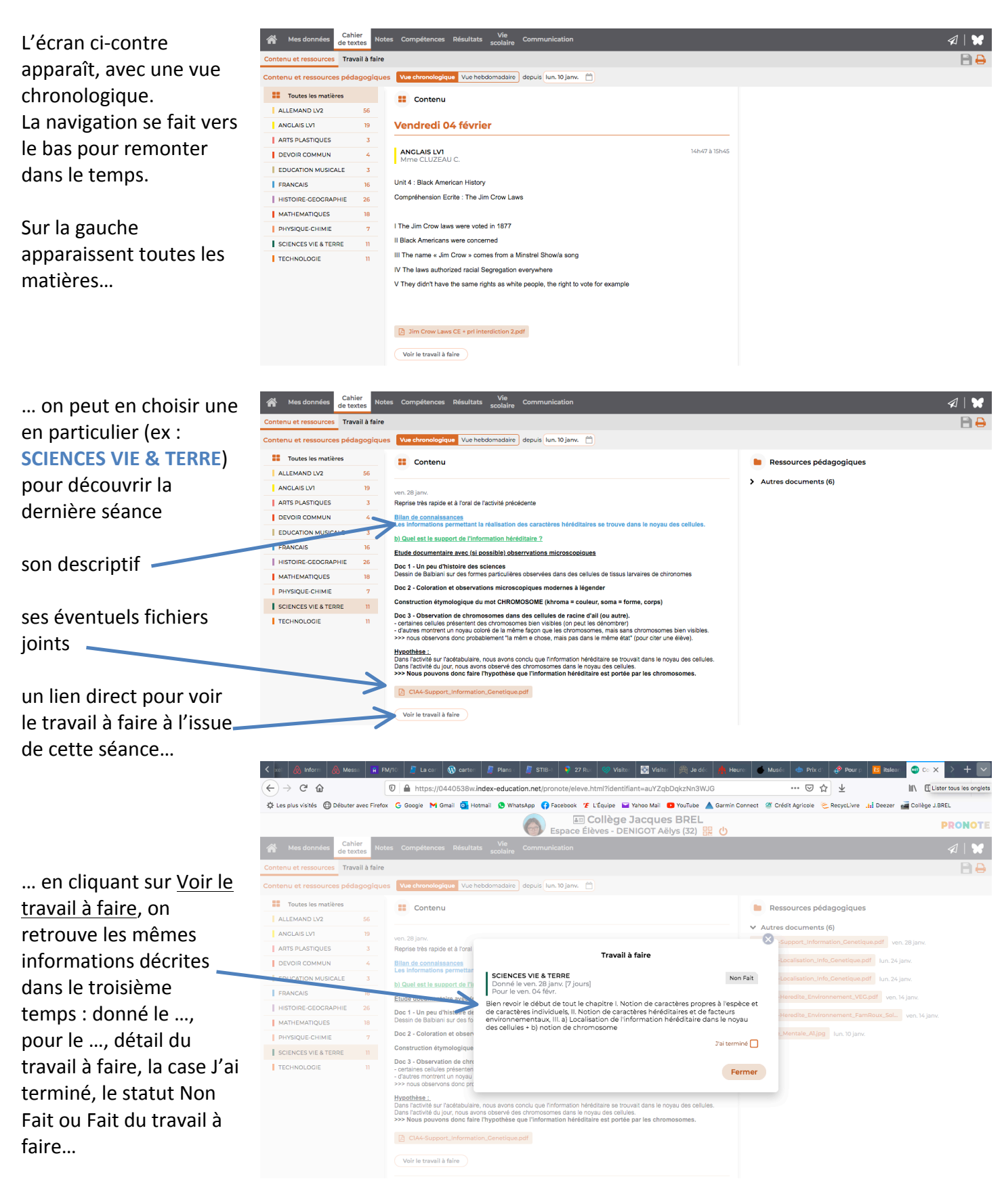

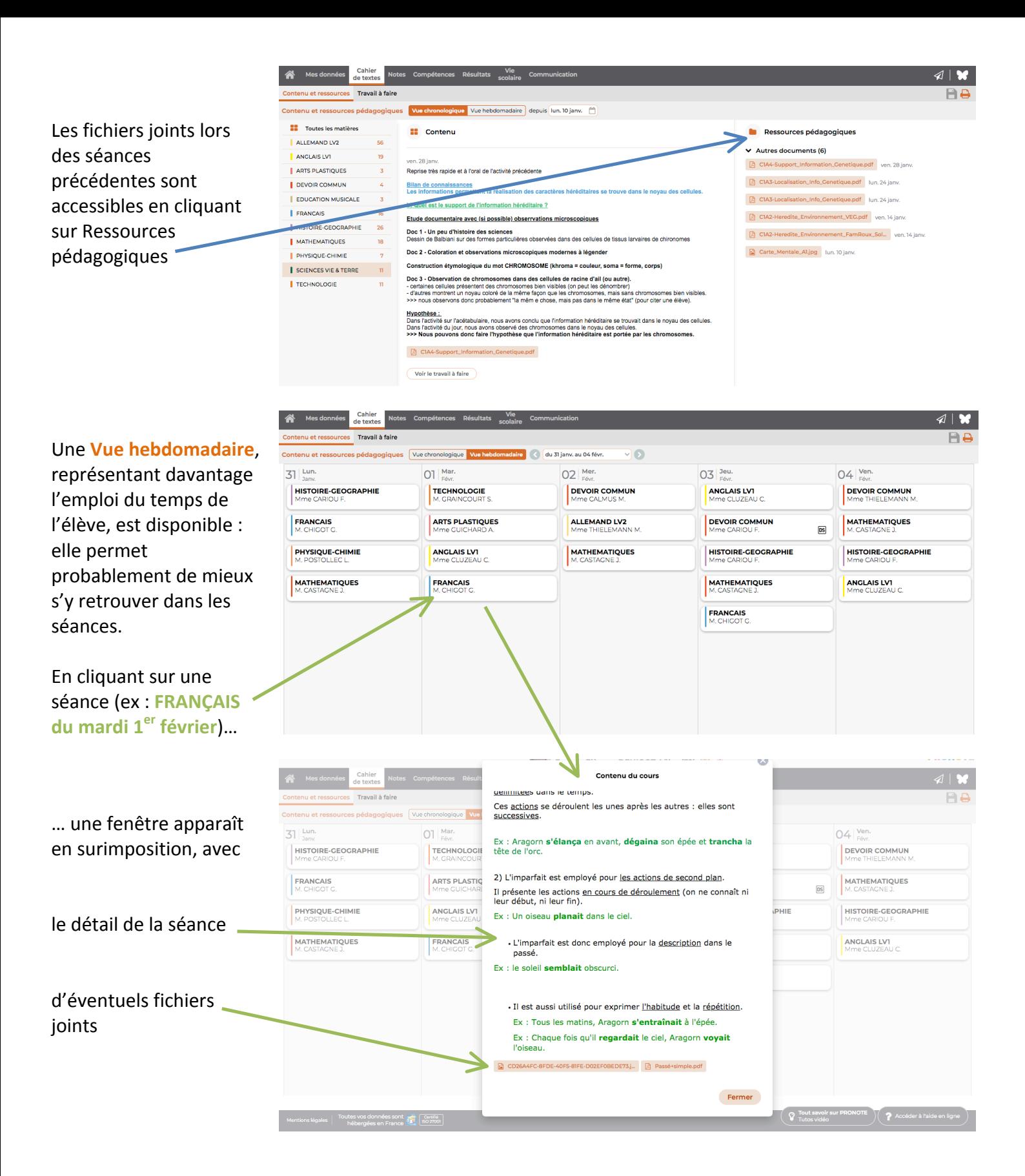

**DERNIER CONSEIL : rien ne vaut la découverte !** *Soyez curieux, naviguez dans Pronote !* **Cliquez** sur tout pour découvrir ce qui se cache derrière chaque rubrique. *Cliquez sur la petite maison à gauche* **anses de la pour revenir à l'écran d'accueil.**